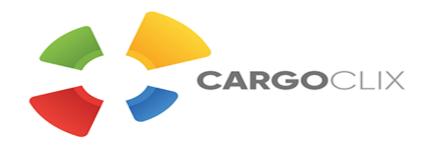

# **User Manual for Timeslot Booking at**

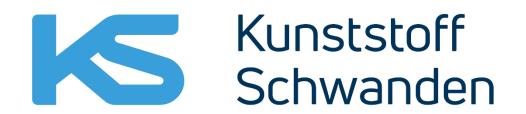

Innovative Plastic Solutions

= ※ >>

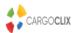

## Login Cargoclix timeslot management

## **KUNSTSTOFF SCHWANDEN AG**

You already have an activated user account for Cargoclix timeslot management and need an inscription for the above mentioned Cargo Market as well? Then just login now by entering username and password:

Apply now

## Login for existing users:

I am already activated at KUNSTSTOFF SCHWANDEN AG and would like to login directly.

Login

Login here if you already have an Account

You do not have an account for Cargoclix timeslot management yet and need an inscription for the above mentioned CargoMarket? Then register now:

Create a new account now!

Click here to create a new Account

Your Account will be proofed and unlocked on the next Day

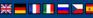

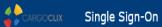

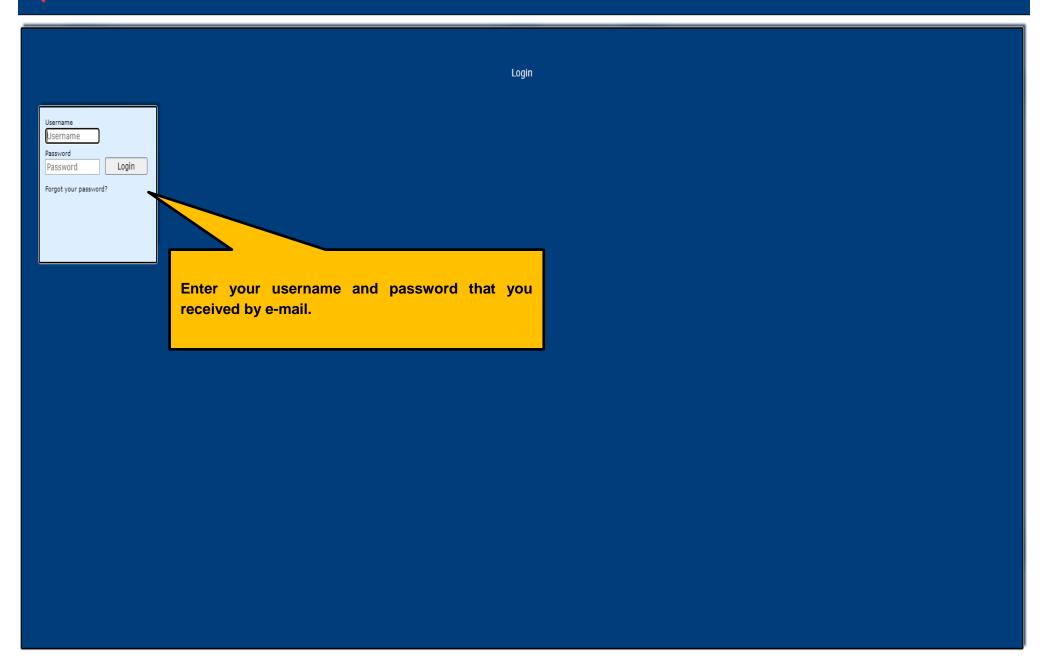

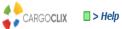

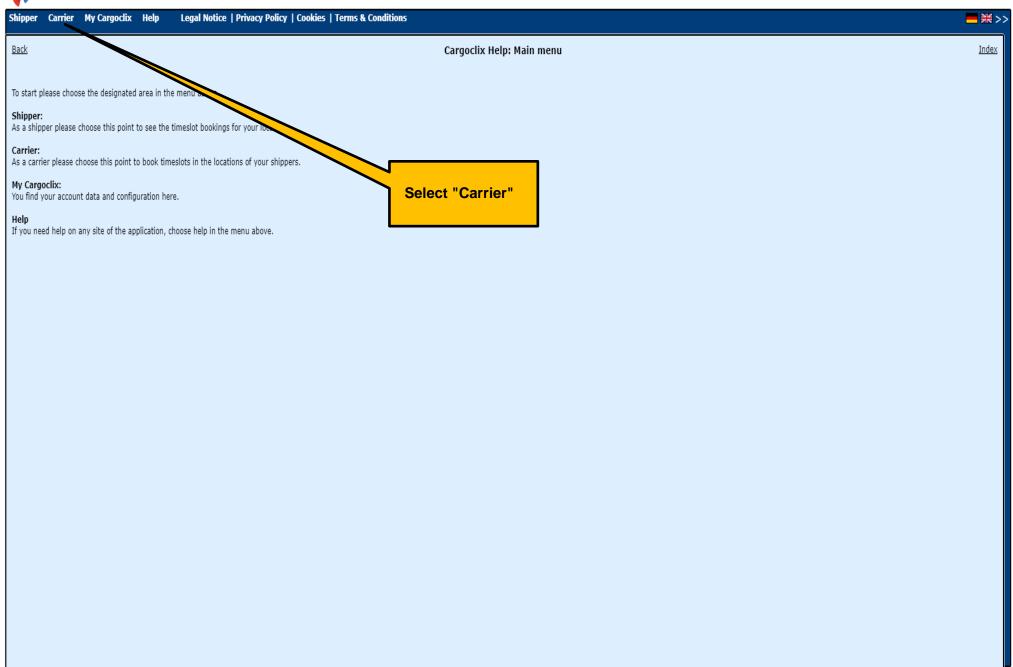

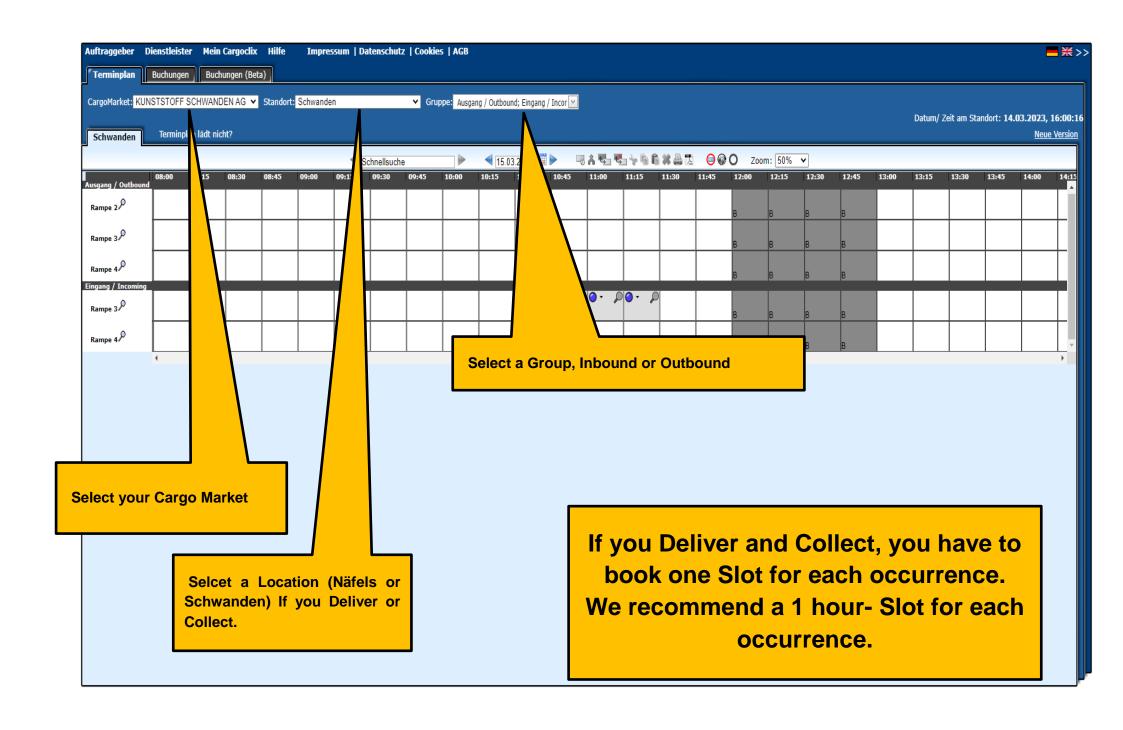

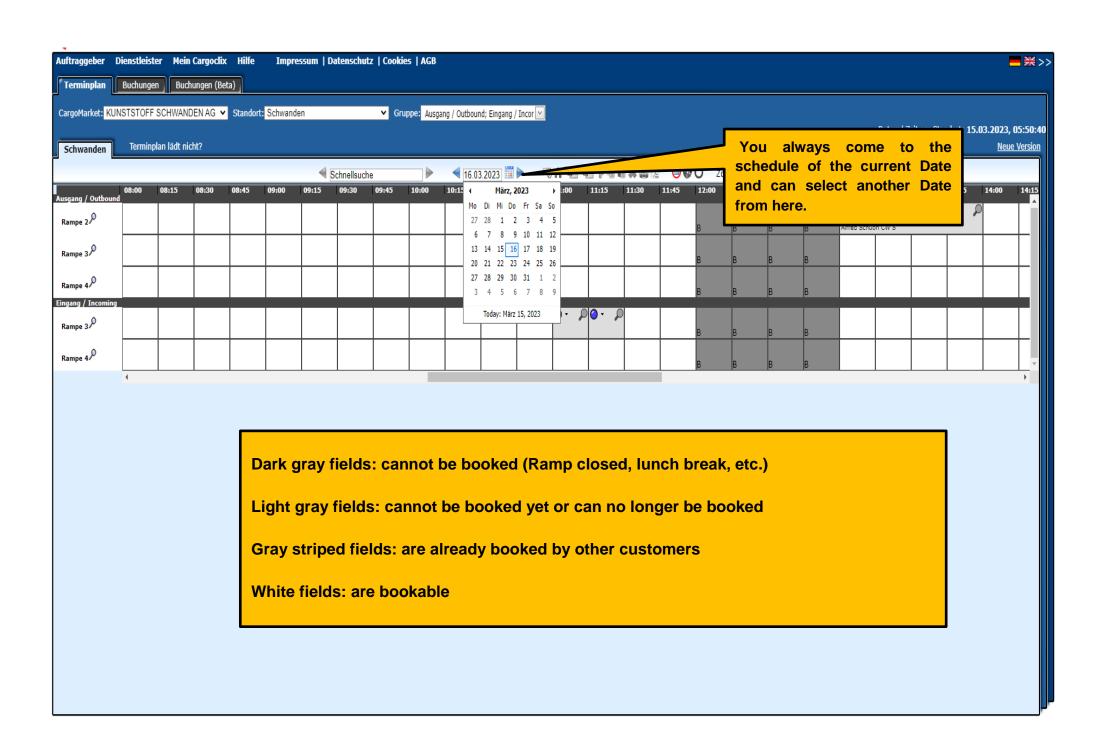

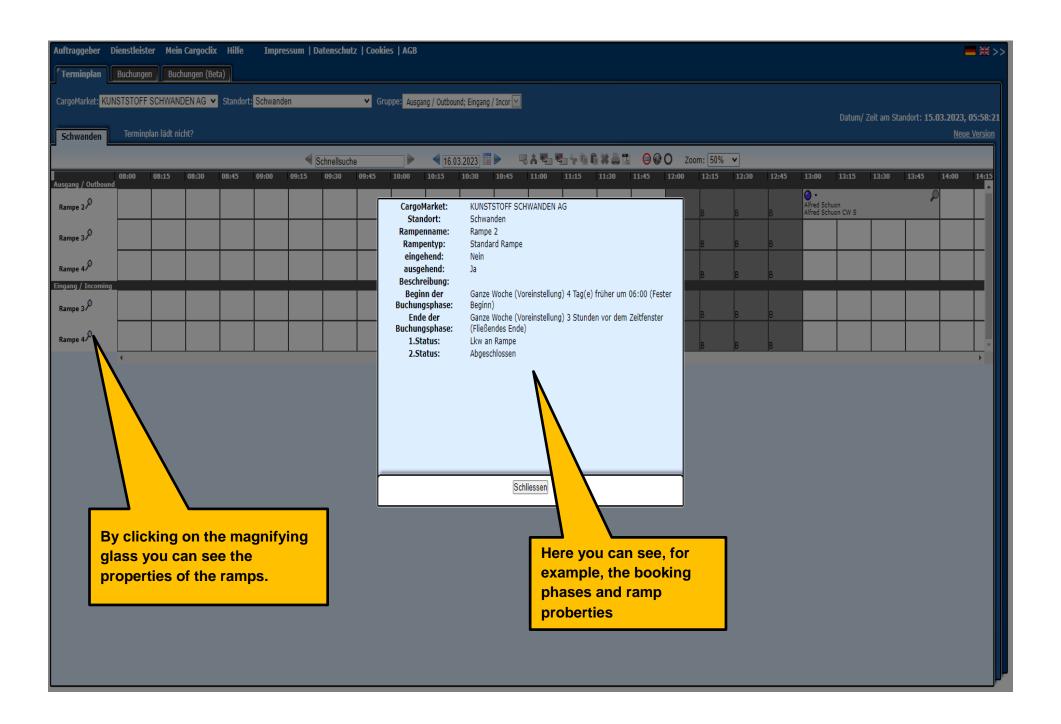

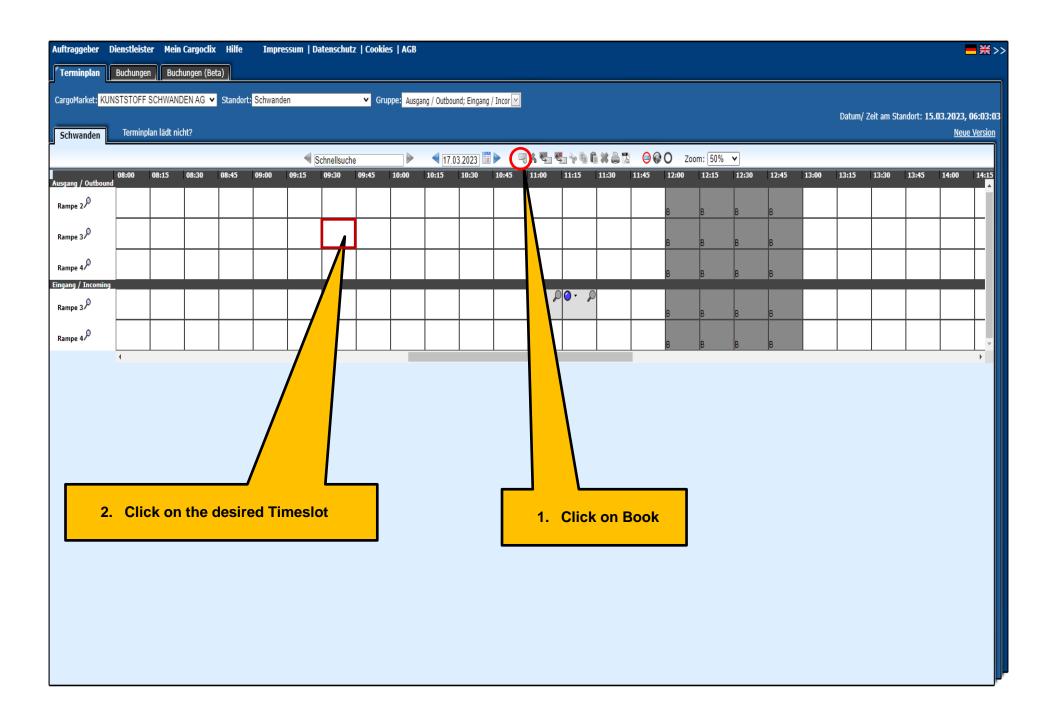

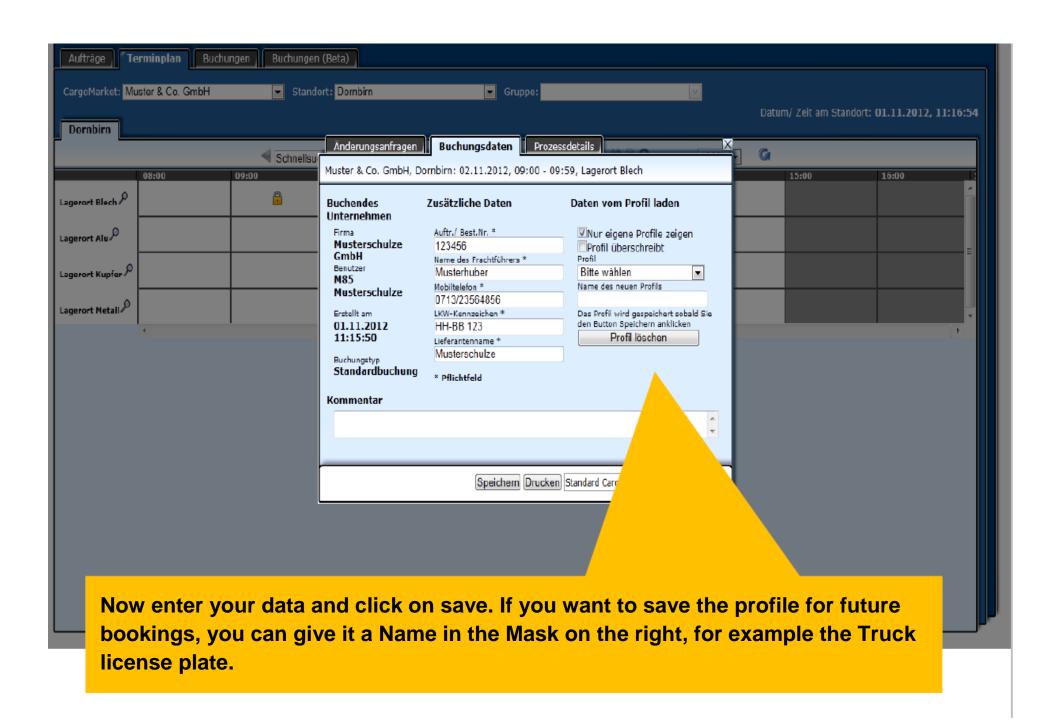

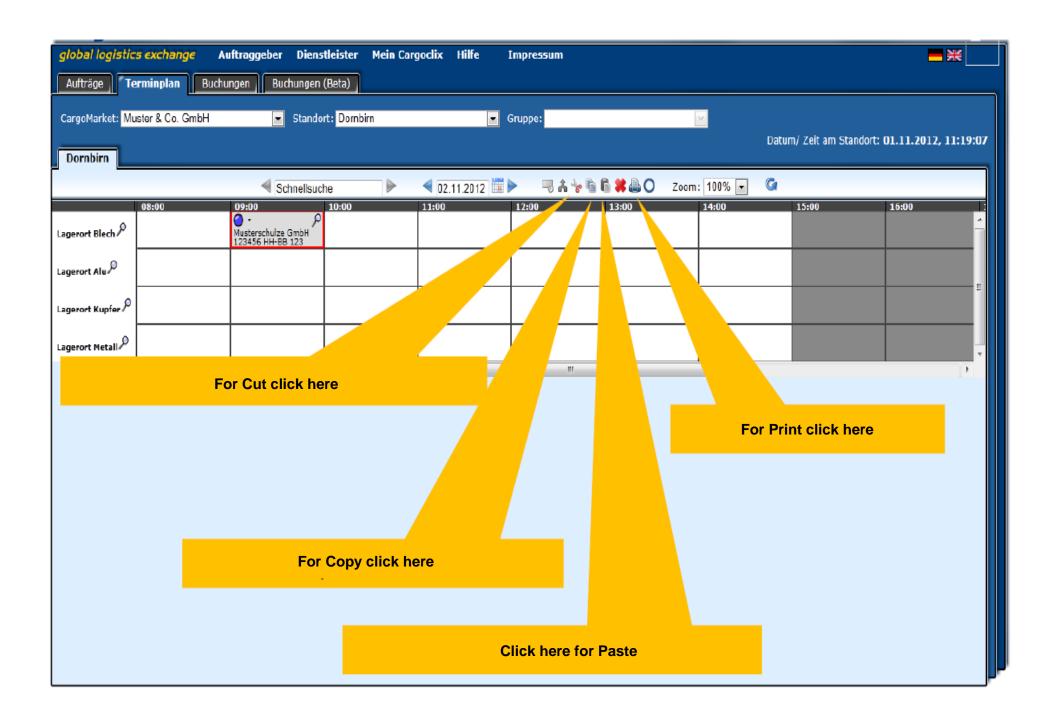

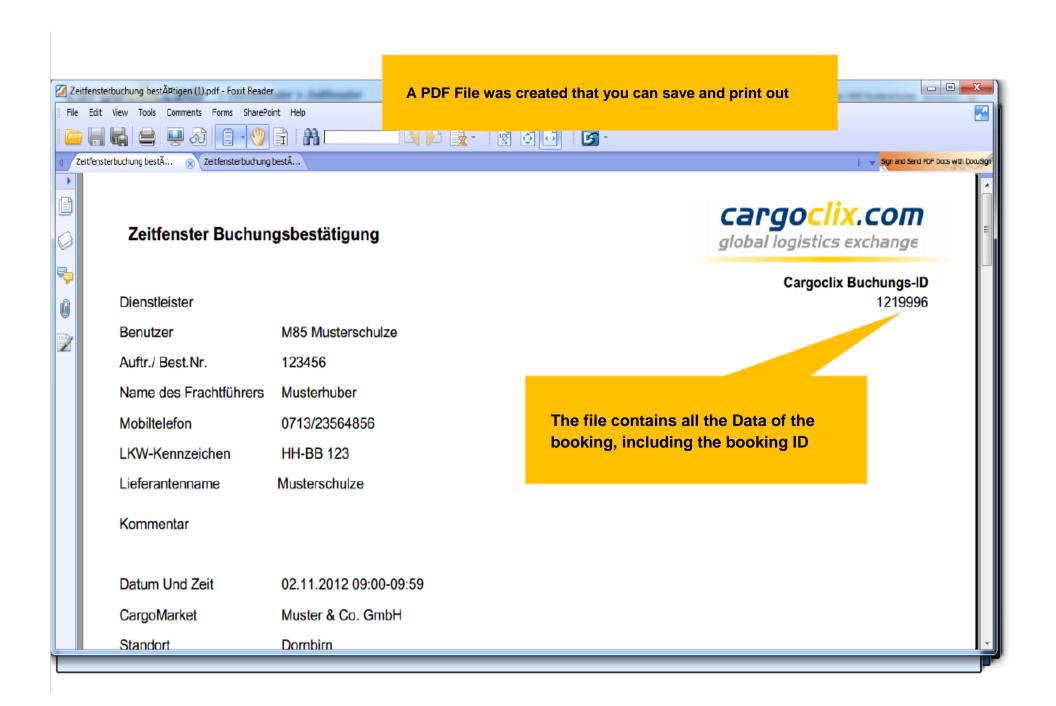

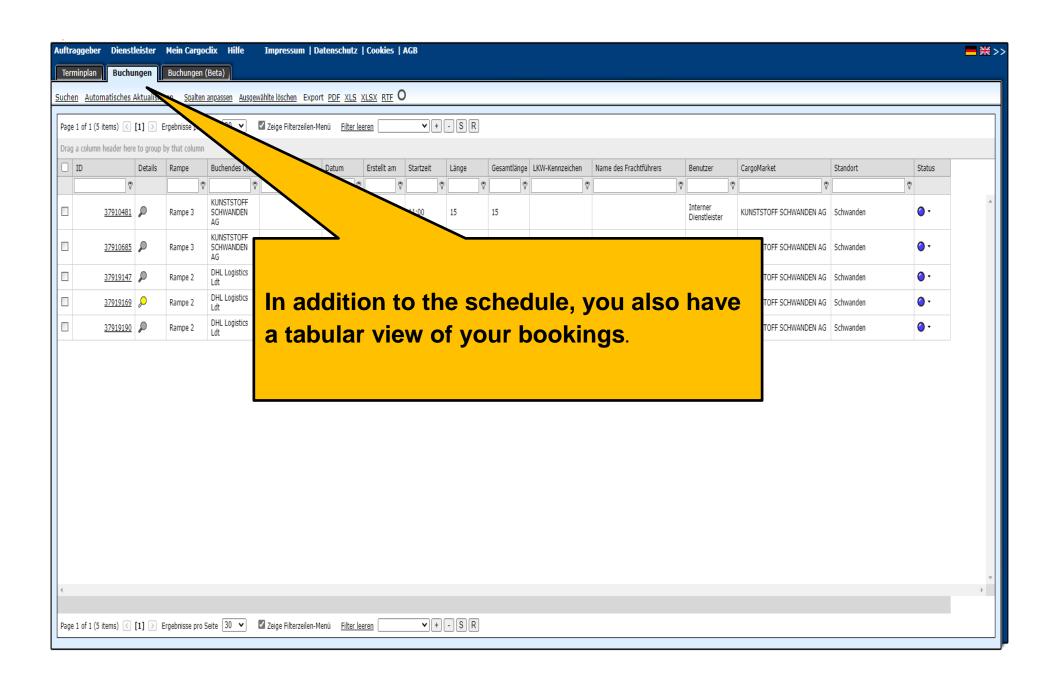

Shipper Carrier My Cargoclix Help Legal Notice | Privacy Policy | Cookies | Terms & Conditions

= ※ >:

Cargoclix Help: Carrier

Index

### Book a timeslot:

Back

In order to book a timeslot, click on "Carrier" and select the Carrier and select the Carrier and select the Carrier and select the Carrier and select the Carrier, and white slots are bookable.

Now click on your preferred white slot to mark it with a red frame on the "Pre-book" button, which you will find to the right side of the calendar/datepicker. The booking-window is now open an you can proceed with your booking in it.

### Save a profile for bookings:

As soon as you have entered all information in the booking window, you call and save the entered information as a profile. Just enter a name for this profile in the booking window. Now, when you save and confirm your booking, the profile will be automatically saved along. A possible name for a profile could be for example the truck plate or the name of the driv

ise-over makes the arrows visible.

## Book a timeslot using a saved profile:

Mark your preferred free slot and click on "Pre-book", next to the calendar/datepicker. You could also change the pre-filled information and go ahead to save the booking.

### Move a booked timeslot:

Click on a slot you have already booked to mark it with a red frame. Now cut it with the scissors but

## Extend a booked timeslot:

If the shipper has allowed it, a timeslot could be extended or shortened using the arrows to the left or right in

### Delete a booked timeslot:

Click on the booking you want to delete to mark it with a red frame. Now click on the "Cancel booking" button to the

## Show a list of my booked timeslots:

Click the "Bookings" tab in the lower navigation line. The tab shows you a table with of all your bookings for the current day. You of the particular booking. A click on the magnifier also opens the booking window and shows you the booking details.

#### Booking status:

The tab "Process details" in the booking window shows you the steps of the timeslot process which were set by the shipper. (e.g. arrived at

Blue point means: the process hasn't started yet Orange point means: the process has started Green point means: the process is finished Red point means: delay, process behind schedule

Red circle to an orange or green point; delay at a certain stage of the process

indow has now opened. Now select the preferred profile from the drop-down on the right. The information saved with the profile will be automatically filled out in the booking window. If you wish,

find to the right side of the calendar/datepicker. Now mark the free slot to move the booking to and click on "Paste", also on the right side of the calendar.

using the "Search" link in the upper left corner. A click on the colored status-point opens the booking window and shows you the current status

ramp, truck left factory, etc.).

Click on the Help button for more instructions and Help

## Thanks very much!

If you have any questions about your deliveries, please get in touch with your contact person

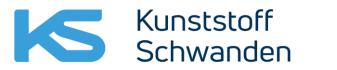

Innovative Plastic Solutions

Schwanden Incomming Goods: +41 55 647 3234

Schwanden Outgoing Goods: +41 55 647 3373

Näfels Incomming- / Outgoing Goods: +41 55 647 3245

If you have technical questions, you can contact Cargoclix

Email: support@cargoclix.com

Phone +49 (0) 761 -20 55 11 00

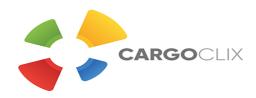

## **Situation plan Kunststoff Schwanden**

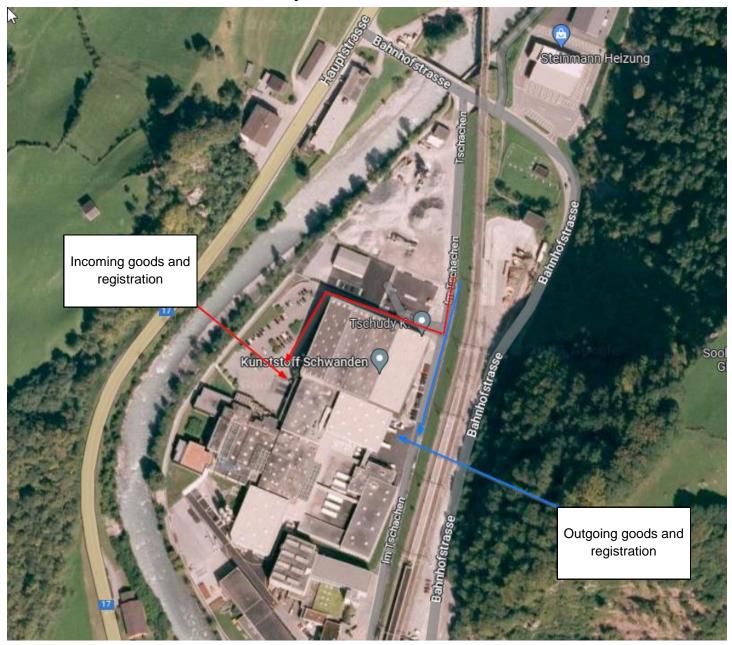

## **Notes**

- If, during the journey to Kunststoff Schwanden, your haulage company finds out that the truck will arrive more than 1/2 hour before the booked time slot, we ask the haulage company to wait in alternative parking spaces, as our parking facilities on the Kunststoff Schwanden site are limited.
- If, during the journey to Kunststoff Schwanden, your haulage company finds that it will arrive more than 1/2 hour after the booked time slot, please contact the incoming goods department or outgoing goods department in accordance with the order.
  - We will try to give you a new slot; however, this may lead to waiting times.